# Instructions on using the updated MARs:

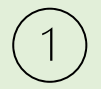

### Save an Excel Template for each client for the calendar year.

- Save a template file for each client with your agency name, the client initials, and year. (Example, *AmazingAgency ACR 2023.xls*).
- Use this template to prepare each month of the client's service activity by updating the month information and service activity.
- Please note that once you have prepared the template for the month, you will be saving the only Report tab as a PDF to send to your DSHS GOSH program manager.

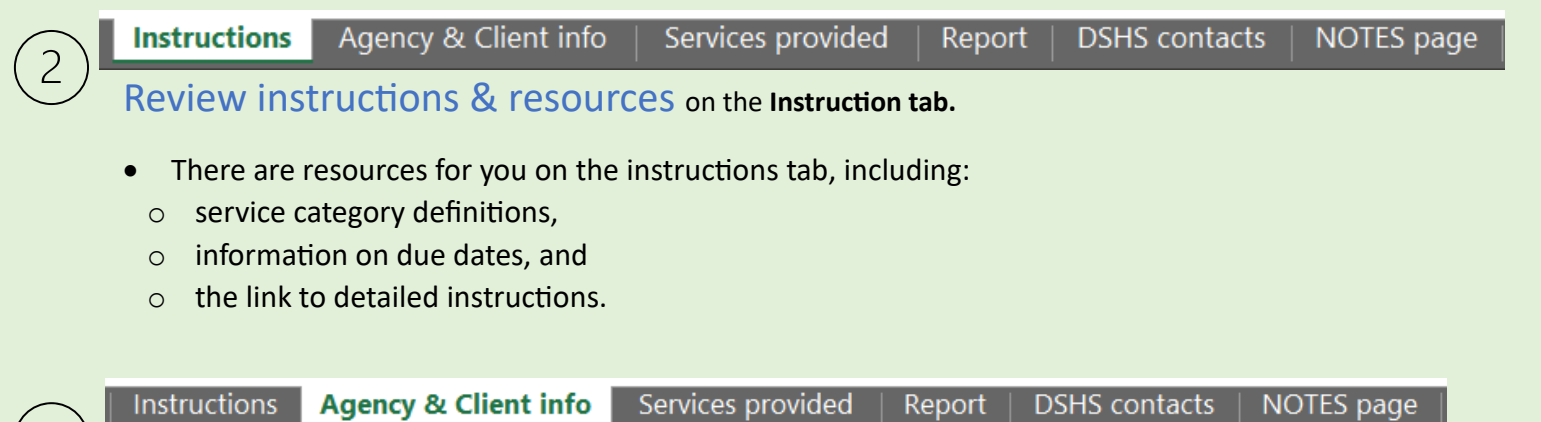

Enter the Agency & Client info <sup>o</sup>n the **Agency & Client info tab.**

- You will report:
- o Information on client including their name, and DSHS Aces ID number.
- o Details **related to the month you are repor�ng**.
- $\circ$  Identify whether a supervisor has reviewed the service activity.

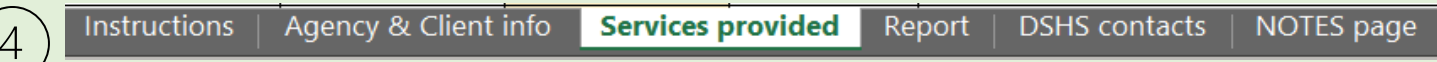

### Enter each service event.

- You will report:
	- o Date of service,
	- o Minutes of service (please note that units will be auto calculated),
	- $\circ$  Staff initials,
	- $\circ$  Service category or provide a short description of the work.
	- o **NEW!** Select from drop-down list to indicate if the service event was an in-person visit, or other client contact. When not applicable, select "Not Applicable."

#### Agency & Client info **Instructions** Services provided Report DSHS contacts NOTES page Prepare a PDF of the Report tab. 5 1. When you are ready to  $\odot$ **Good morning** send in the client's MARs, click **File**, **Save**  d Home  $~\vee~$  New **as Adobe PDF**.  $\Box$  New 2. The **Adobe PDFMaker** Acrobat PDFMaker  $\times$ pop-up box appears □ Open (see display on the **Conversion Range** ◯ Entire Workbook right). ◯ Selection Info 3. Using the Add button, Sheet(s) select the **Report Sheet Selection** Save **Sheets in Excel** Sheets in PDF sheet in PDF. Instructions  $Add$ Report Agency & Client info Save As 4. Ensure that the < Remove Services provided conversion option is Report Save as Adobe Add All  $>>$ **"Fit to Paper Width," DSHS** contacts **PDF** NOTES page and Arrange Print 5. Click the **Convert to**  Move Up PDF button. Share Move Down **Conversion Options** Export ◯ Actual Size ⊙ Fit to paper width Publish  $\bigcirc$  Fit Worksheet to a single page Close

## Email PDF file to the DSHS GOSH program manager.

### • **Save and email the PDF file:**

- o Name the file with the agency name, client
- @  $⟩$

initials, month, and year. (Example

*AmazingAgency ACR 2023.05.pdf*).

o Email only the **PDF file** to the DSHS GOSH program manager.

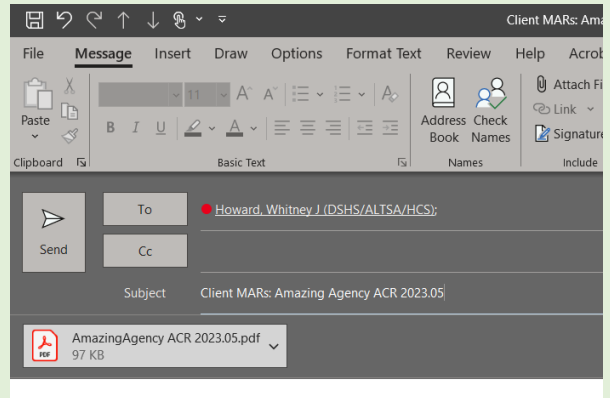

Convert to PDF

Cancel

Here is ACR's May MARs report. Thank you!

Suemary Trobaugh, MPA / Roads to Community Living Quality Improvement Specialist